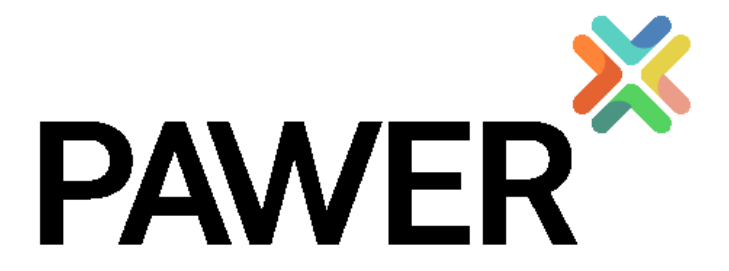

# **Synoptic scheme of grade systems and Manual for the correct transfer of grades between the involved institutions**

Project reference Number 574099-EPP-1-2016-1-IT-EPPKA2-CBHE-JP Grant Agreement 2016 – 3772 / 001 – 001

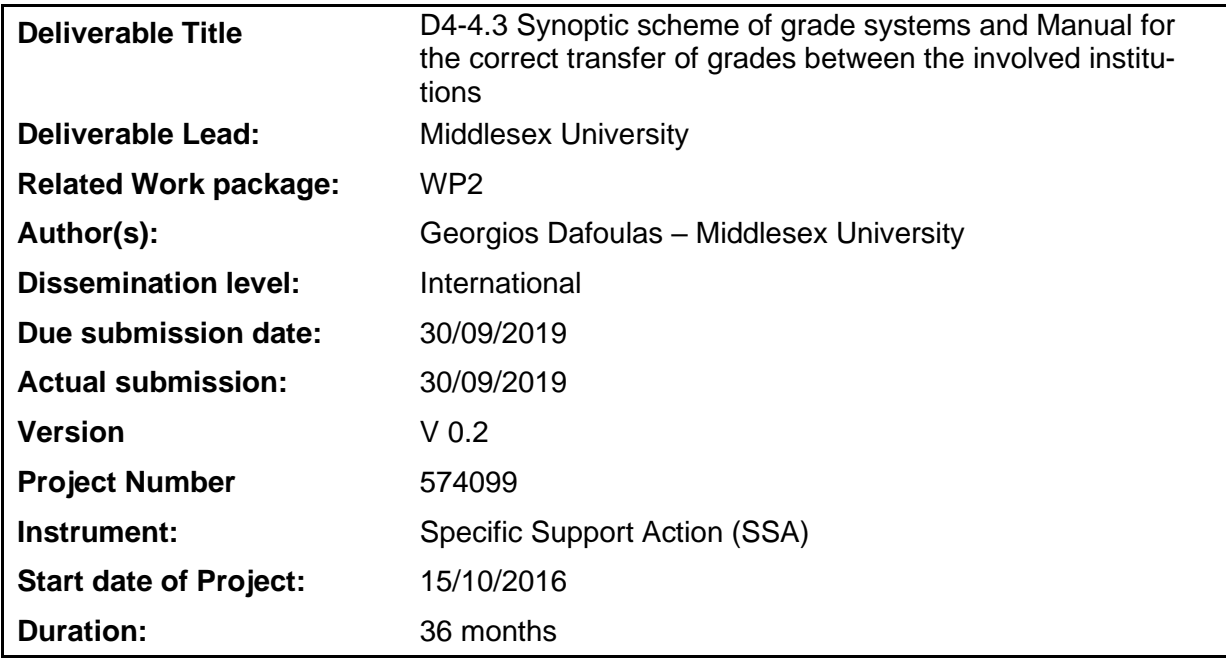

**Abstract** This document reports on the state-of-the-art report on EU FC programmes.

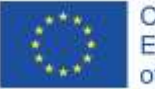

Co-funded by the Erasmus+ Programme of the European Union

**The European Commission's support for the production of this publication does not constitute an endorsement of the contents, which reflect the views only of the authors, and the Commission cannot be held responsible for any use which may be made of the information contained therein**

# **Versioning and Contribution History**

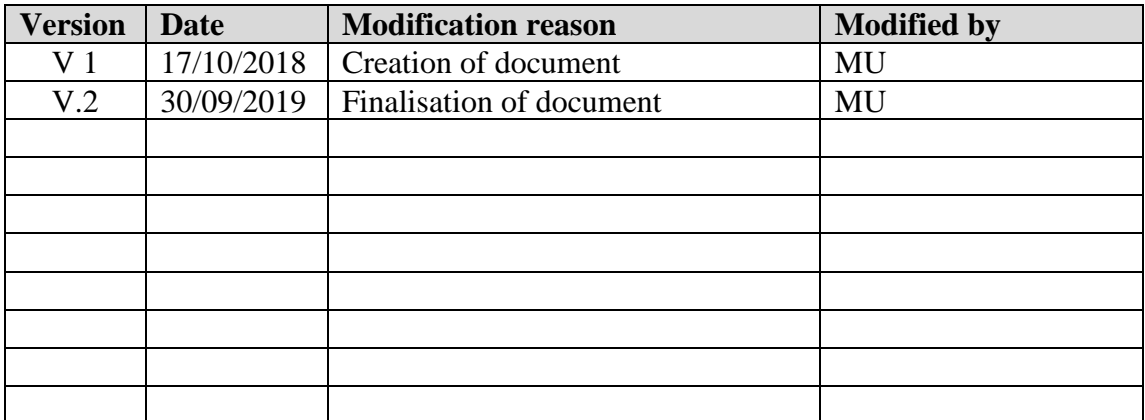

# **Table of Contents**

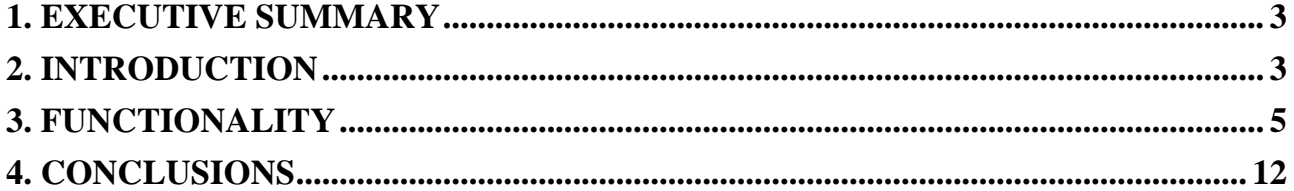

# **1. Executive Summary**

As part of the WP4 responsibilities, the project outputs should include a manual for the correct transfer of grades and credits between the involved institutions in the pilot courses, including the synoptic scheme of grade systems is approved and published in the web site.

After it became apparent that most of the consortium members were not members of EGRA-CONS, it was agreed that MUHEC would work with a sub-contractor to adapt its MUSKET platform to support the PAWER consortium for credit recognition and grade conversion. The MUS-KET tools support these processes and can be used after the successful completion of a student mobility.

# **2. Introduction**

The MUSKET tool supports a number of functions as follows:

- Creating a course
- Searching for courses
- Searching for jobs
- Recognising credits
- Converting grades

The following figure shows the homepage of the MUKSET tool.

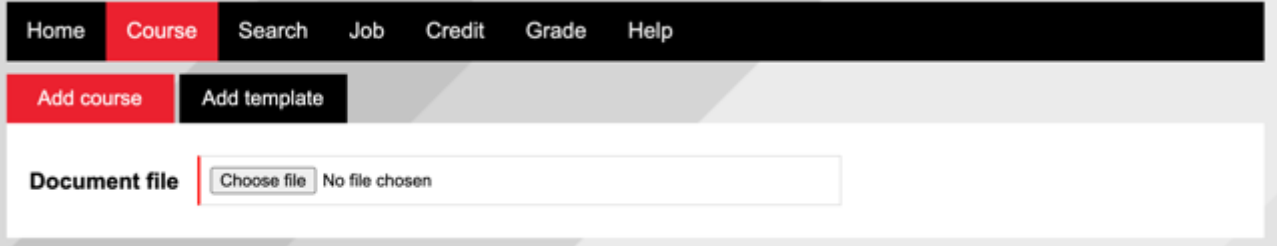

The mapping taking place in MUSKET is based on the use of the XCRI-CAP model. This is an information model used for eXchanging Course Related Information using Course Advertising Profiles. The principle is that each heading in a course description document (e.g. learning outcomes) is mapped onto an XCRI-CAP field. Below there is a representation of some CCRI-CAP fields.

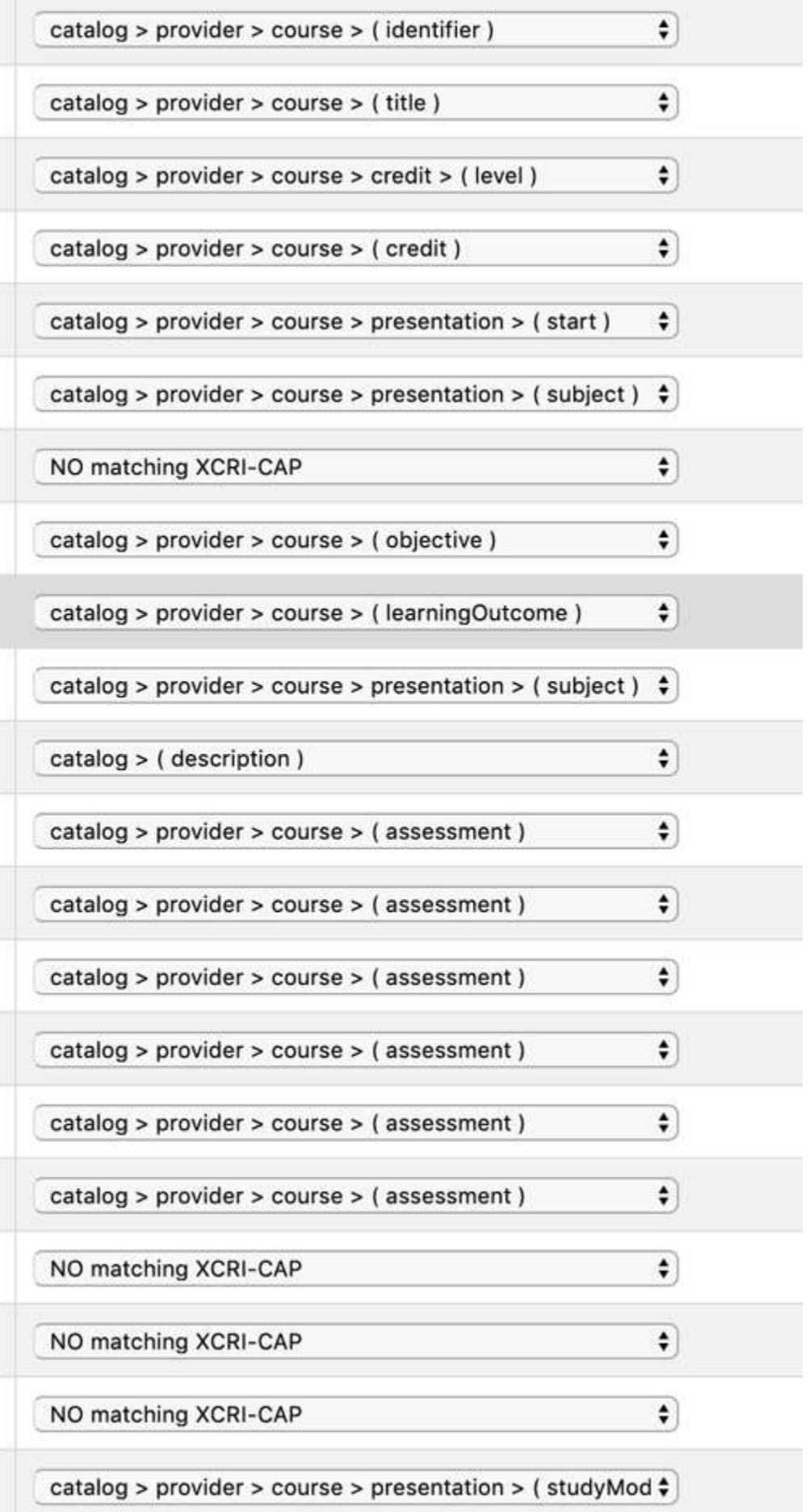

# **3. Functionality**

The MUSKET tool supports the following functionalities.

### Creating a course

New users need to create a template in the MUSKET tool. This means that they have to help the tool to understand the main headings of the document template used to provide their course information. After this is done for the first time, then the suer can add a course by simply uploading a file with the course description.

The following figure shows how the user can create a new template and a course name from scratch. A critical step is to identify the ECTS ratio for this course as it will be needed for all future mappings.

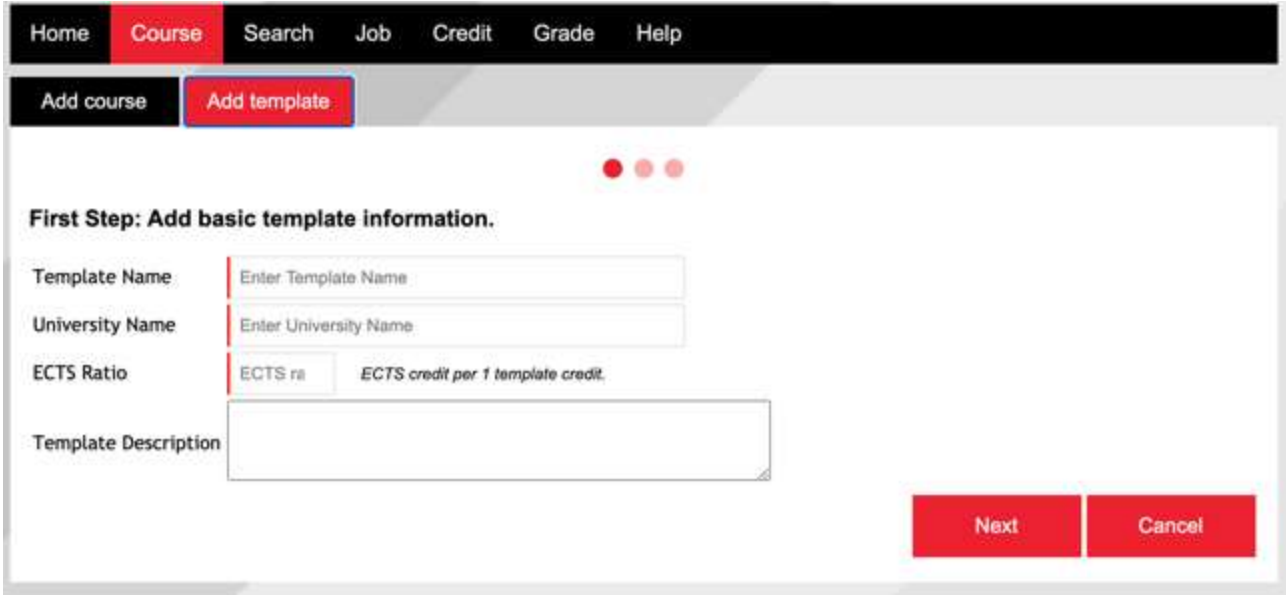

#### Searching for courses

Once the institution has uploaded its courses online, it is possible to compare courses from different institutions as shown below. The user can select certain keywords and a simple search will show the instances of the search keywords in both course descriptions using the templates of each institution.

#### Keywords

Please add your keywords that are will be used in your search

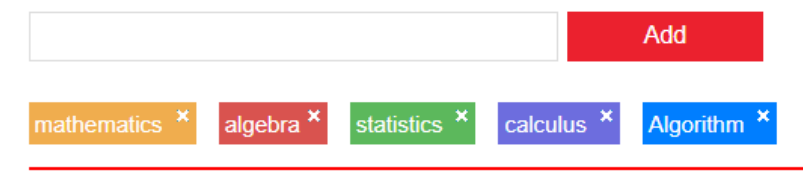

#### **Universities and Courses selection**

Please select the courses from the list to univesities.

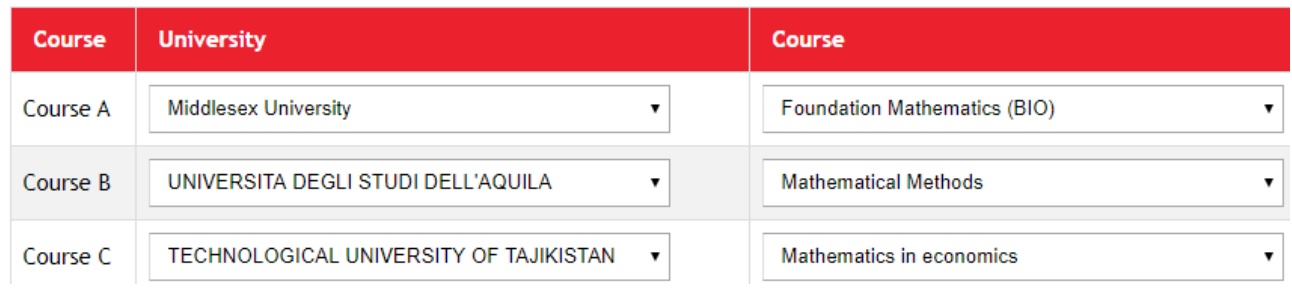

The mapping compares those course description headings that are mapped to the same XCRI-CAP field. In this case the Learning Outcome field is used to compare three courses with regards to the keywords entered by the user.

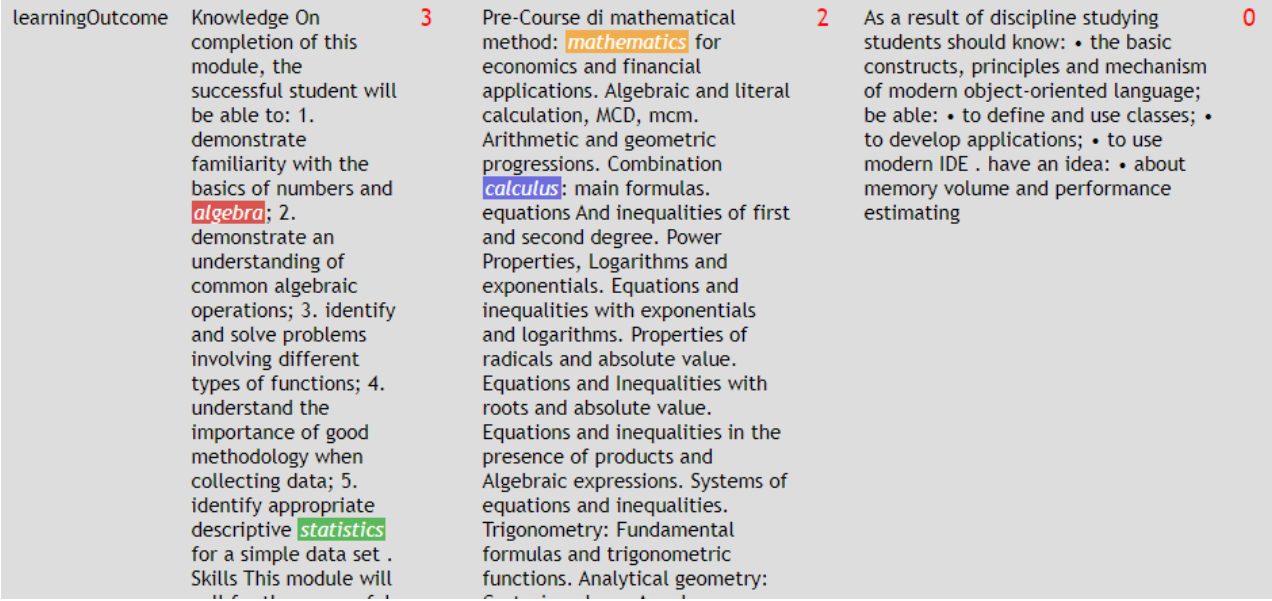

A summary of the keyword presence in each course is provided as a summary of the comparison and is illustrated below.

 $\boldsymbol{\times}$ 

# **Keyword result**

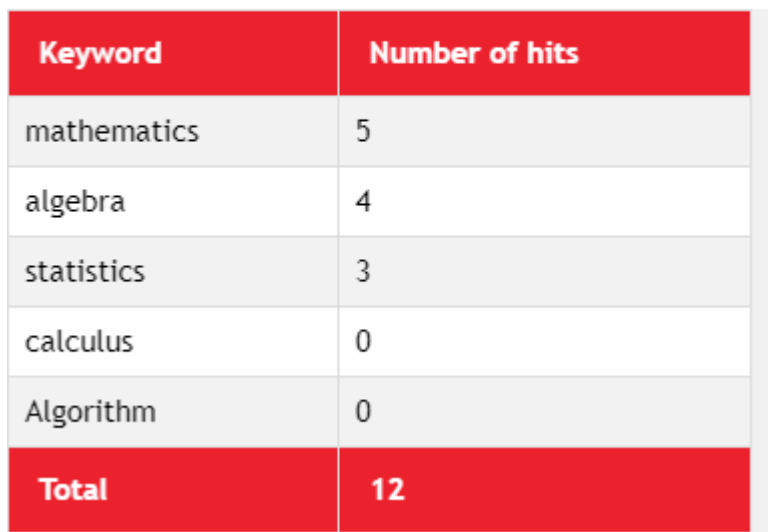

It is also possible to compare the similarity of the different courses against a set of keywords. This is a very helpful function for those students who need to search for courses that are similar to the ones they have at their own institution. This function can help academics when putting together a learning agreement for student mobility.

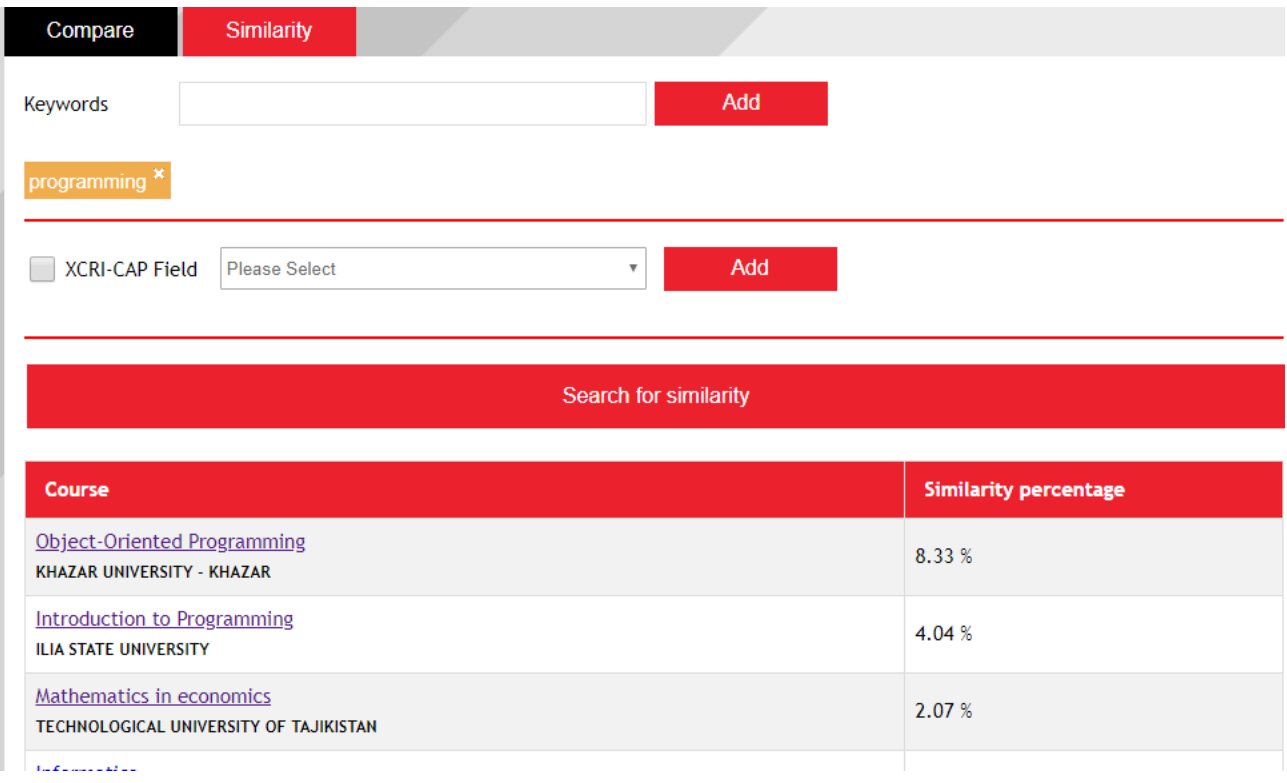

#### Searching for jobs

The MUSKET tool is connected to a number of job search websites, This means that every Friday it downloads the latest jobs that can be searched using the same keyword sets used for searching for a course. This is shown below.

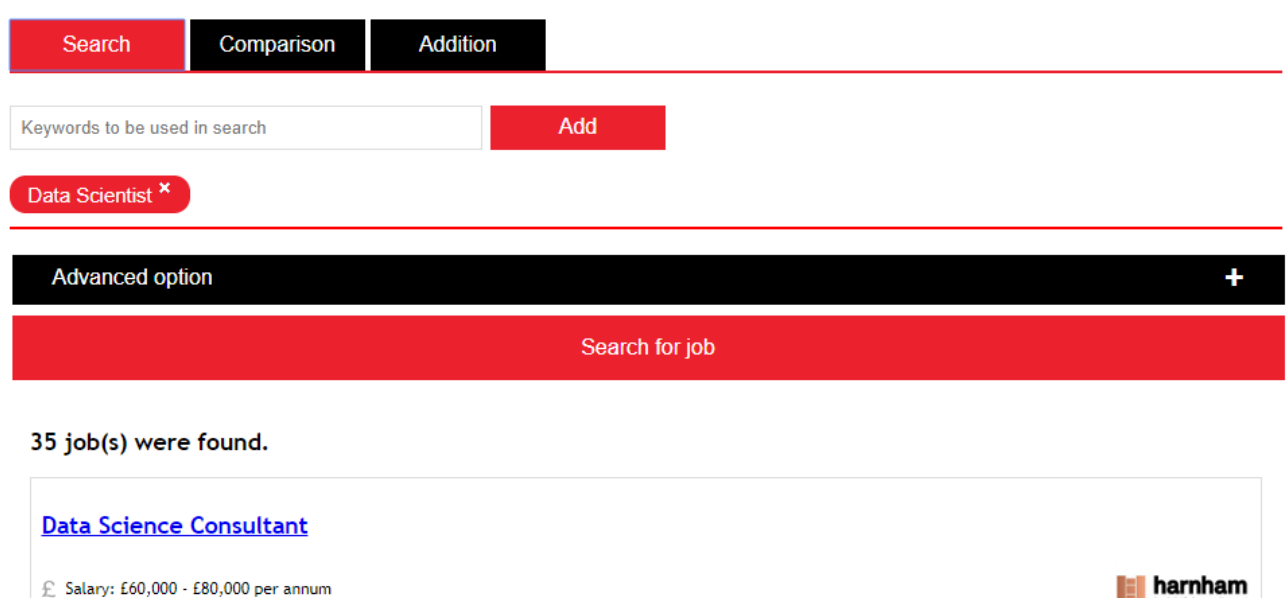

£ Salary: £60,000 - £80,000 per annum -<br>T. Doct. dato: 2020.02.15

The ability to compare actual jobs allows students to check current jobs relating to the courses they wish to study. Students can also check how a specific job relates to their course and see what aspects of the course are necessary for the job.

#### **Document details**

```
Course
        : Business Intelligence
University: Middlesex University
Template : MDX Bis
```
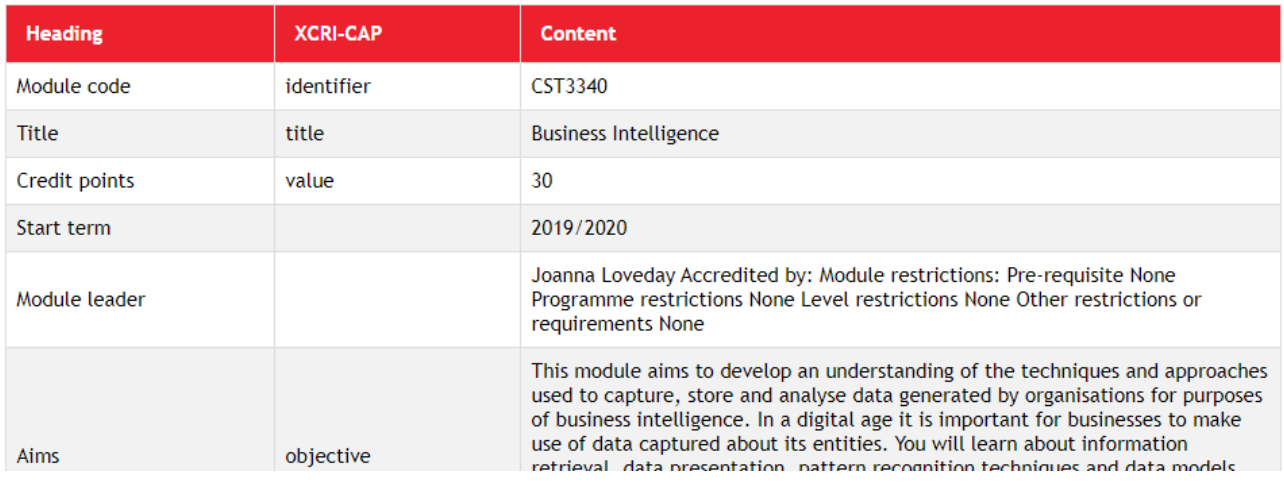

Therefore, students can see the relevance of their programme of study and specific courses to actual jobs. This can help them decide on course options according to their preferred career path.

#### **Document details**

Course : Business Intelligence University: Middlesex University Template : MDX Bis

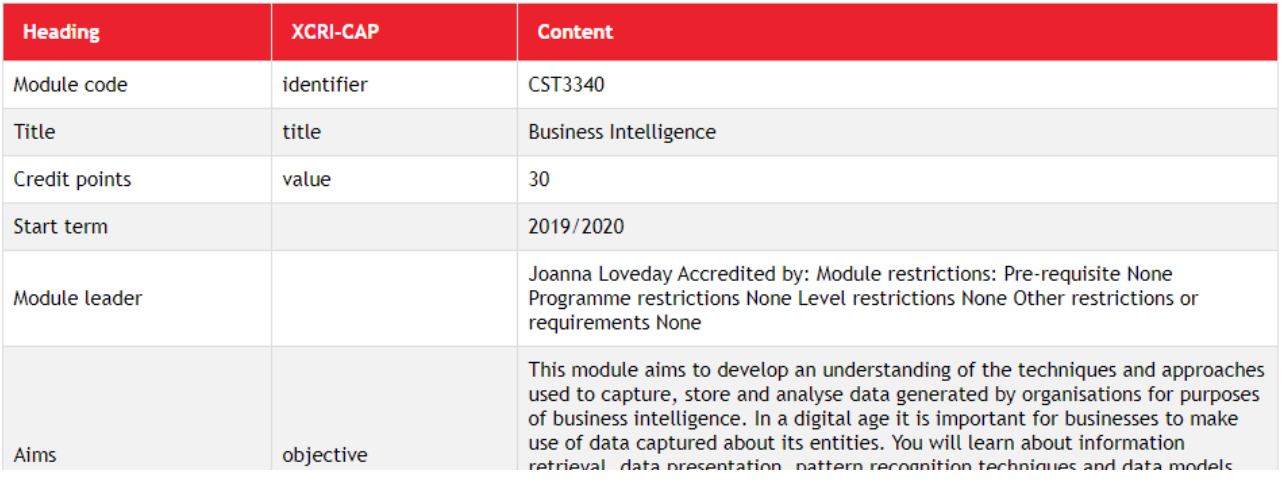

## Recognising credits

The next step is to proceed with credit recognition. The following figure shows a list of countries and ECTS mappings.

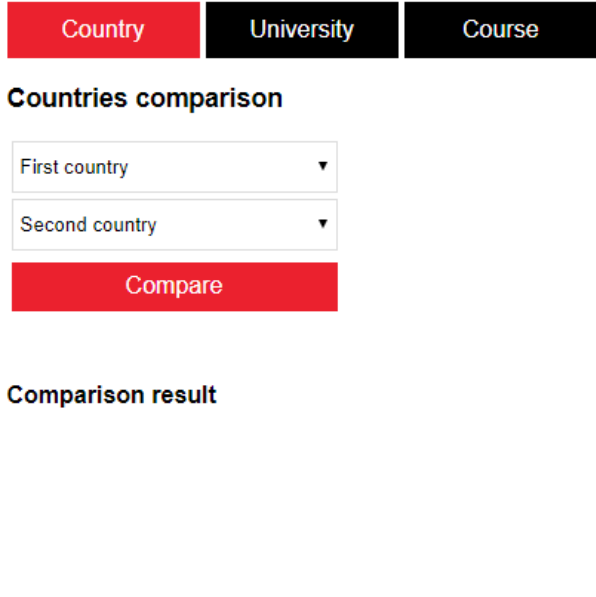

#### **Hide all countries**

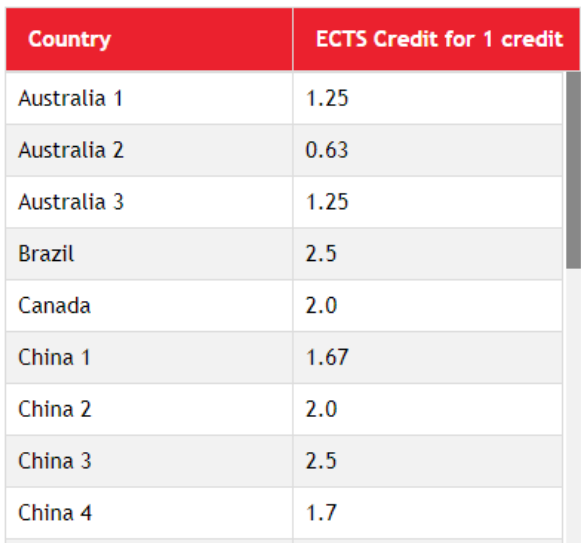

Students can compare between specific countries to see the credit equivalence to ECTS.

# **Countries comparison**

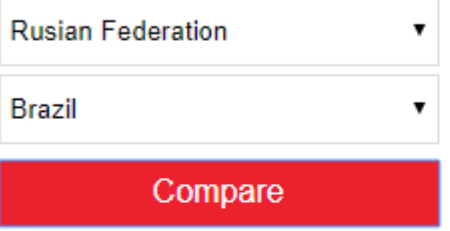

# **Comparison result**

1 credit in Rusian Federation equals 1.0 ECTS credit(s) which equals to 0.4 credit in Brazil

They can also compare different universities as in certain countries several credit systems exist.

#### **Universities comparison**

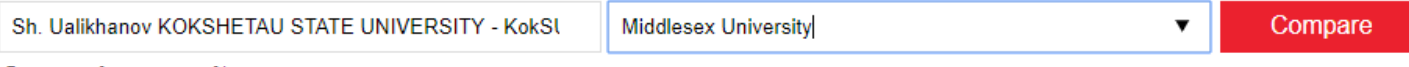

### **Comparison result**

1 credit at Sh. Ualikhanov KOKSHETAU STATE UNIVERSITY - KokSU equals <mark>0.6</mark> ECTS credit which equals to <mark>0.6</mark> credit at **Middlesex University** 

Once students have identified the University they wish to have a mobility exchange with they can start adding courses in order to reach the intended number of ECTS for their learning agreement.

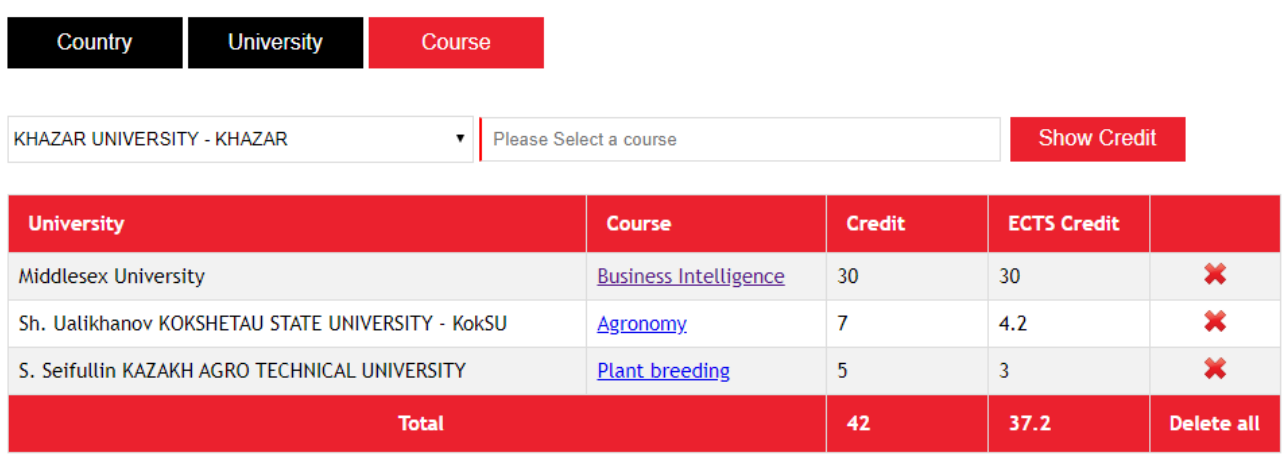

#### Converting grades

Each institution has an online form to enter grades for the past 3-5 years of a course's assessment. This requires to define its assessment system and map it to ECTS grades.

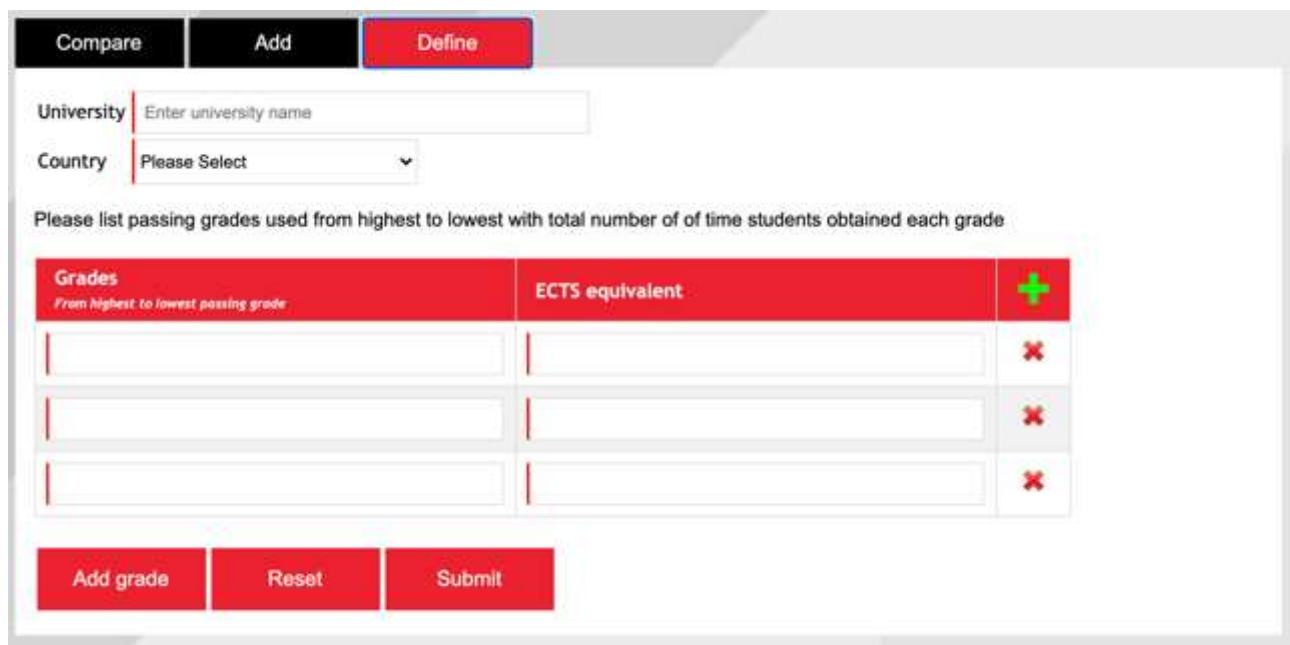

Once they have defined their grade system, universities need to provide the full grades for each course. This is done using the form below.

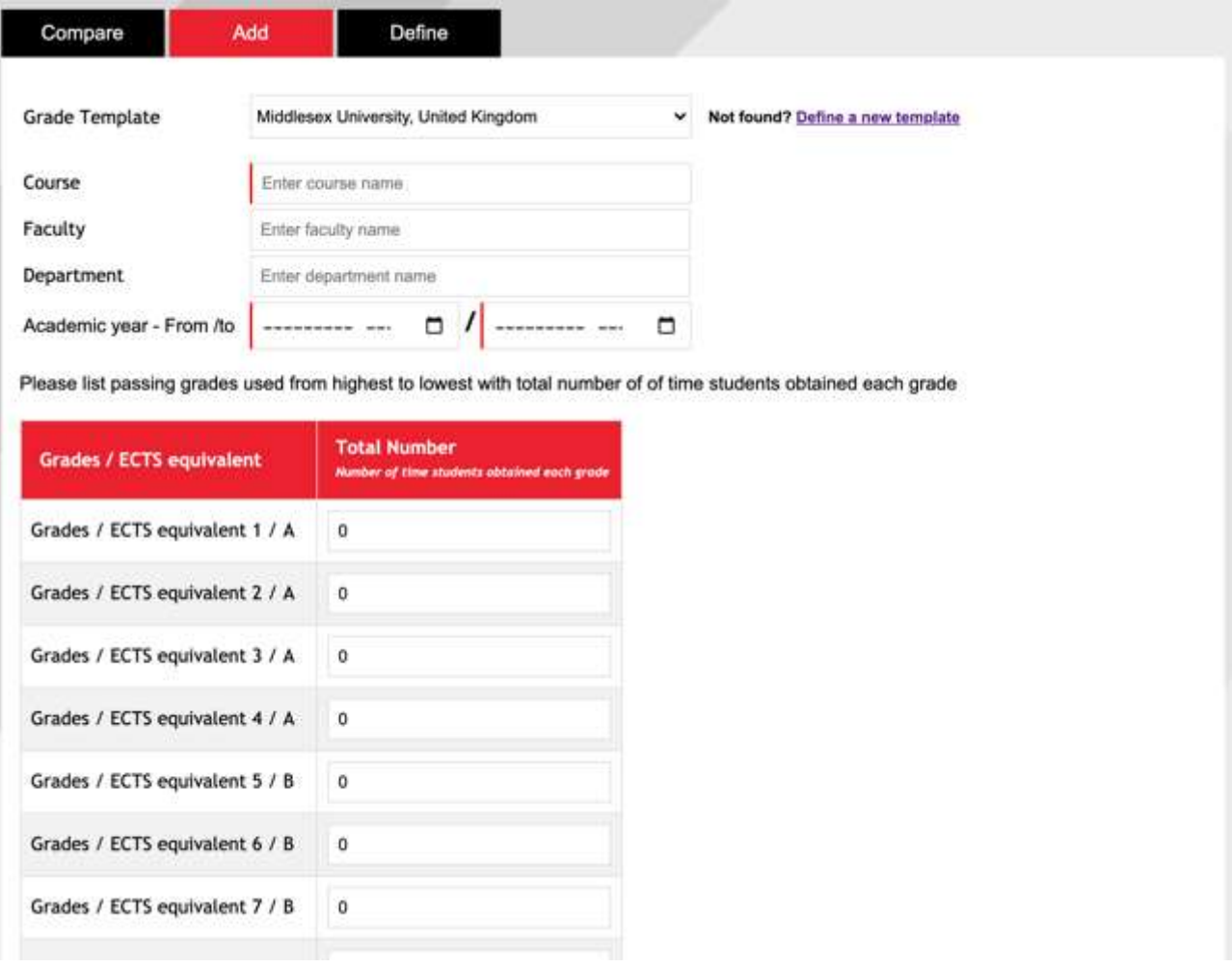

The final step is to compare specific grades between two Universities, therefore providing advice for the grade conversion after a student mobility has taken place.

### **Universities comparison**

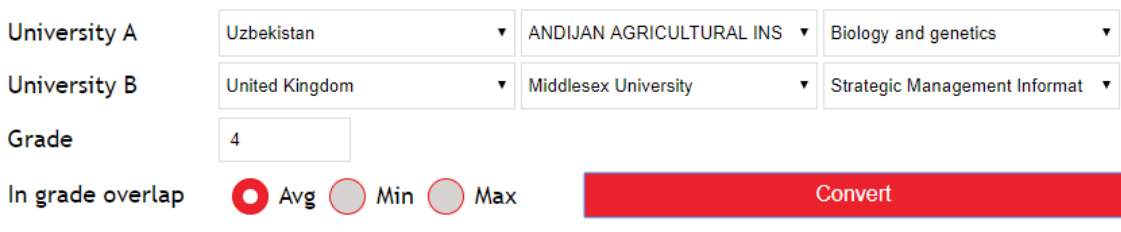

Grade 4 (ECTS=B) in "Biology and genetics" at ANDIJAN AGRICULTURAL INSTITUTE - AAI is equivalent to grade 4 (ECTS=A) in "Strategic Management Information System" at Middlesex University.

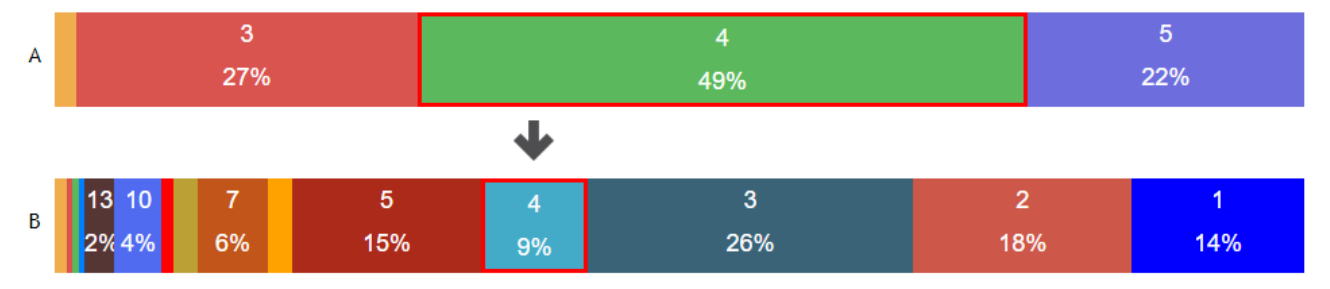

# **4. Conclusions**

This report provided an overview of the MUSKET tools and how it can support the PAWER consortium with its various functions including credit transfer and grade conversion support.